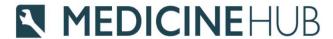

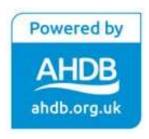

## Medicine Hub

Quick start guide for Farmers

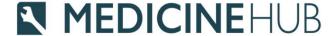

### What you need to get started

- County Parish Holding Number (CPH) and Herd/Flock numbers
- If entering data for cattle you will need your CTS web service user ID and password in order to link to your CTS account\*
- Details of medicines used during the year
- Animal population this is entered after all medicines when submitting a completed medicines return

\*This can take up to 14 days to arrive from BCMS and they are the same credentials you use to link your farm management software to CTS.

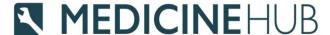

### Registration & Logging in

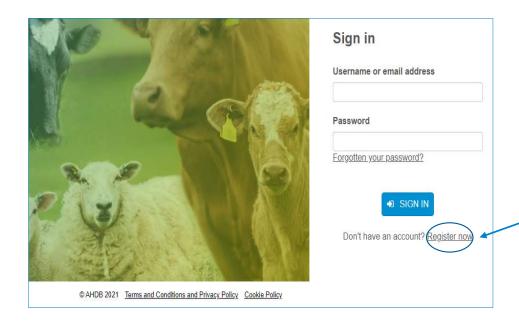

- Go to <a href="https://medicinehub.org.uk/">https://medicinehub.org.uk/</a>
- If it's your first time logging in then click Register now and complete the details
- Once registered you will receive an email with a one time passcode in order to log in

#### **MEDICINE**HUB

### Setting up Enterprises

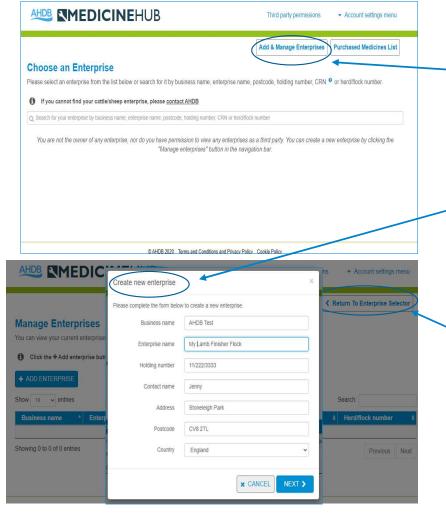

- To add an enterprise click on Add &
   Manage Enterprises
- Complete the required fields
- Repeat this step for each of your enterprises that you wish set up
- Once all enterprises are added click Return to Enterprise Selector and select the enterprise you want to enter data for

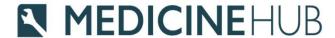

#### Linking to CTS

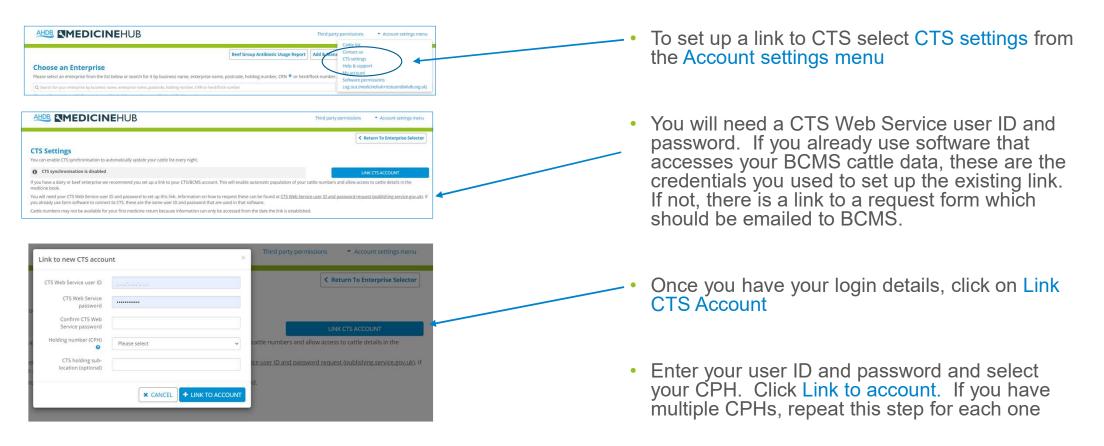

# MEDICINEHUB Assigning your vet or another third party

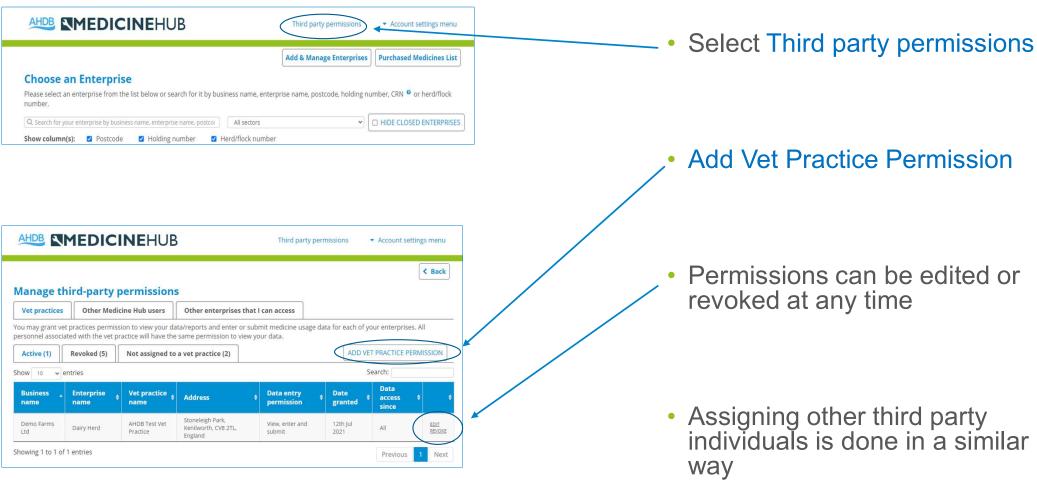

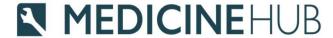

#### Assigning your vet

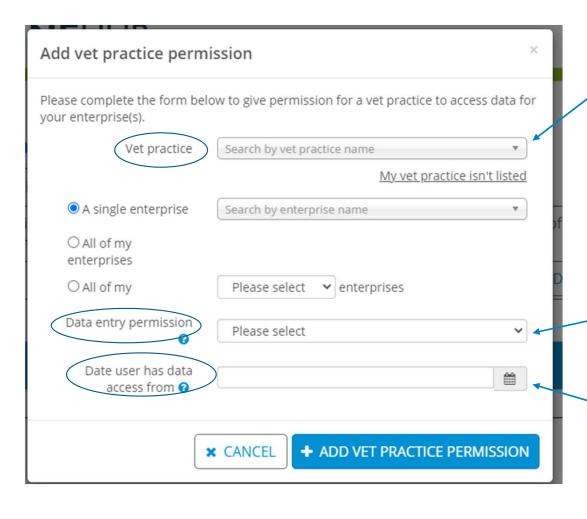

- Select your vet practice from the drop down list
- Select which enterprises your vet can see
- Select the level of access for your vet from the following:-

View only
View and enter
View, enter and submit

 Leave this field blank on initial registration. If changing vet practice at a later date, you may wish to restrict access to only recent data

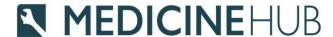

**Data Entry** 

#### **Data Entry**

| 0 | <b>Total medicine use</b> Select this option if you only want to provide total medicine use data (including antibiotic use).                      |
|---|----------------------------------------------------------------------------------------------------|
| 0 | Full medicine book                                                                                                    |
|   | Select this option if you would like to use the Medicine Hub as a full medicine book for recording individual and group treatments.               |
| 0 | Allocate purchased medicines                                                                                                    |
|   | Select this option if you would like to submit returns for all of your enterprises at once by allocating your purchased medicines.                |
| 0 | Medicine Hub Excel templates                                                                                                    |
|   | Select this option to download a Medicine Hub Excel template to your computer which can be used offline and to upload completed Excel spreadsheet |

Select this option if you would like to import data from an external source, e.g. herd/flock software

- Medicine Hub requires two types of information to produce reports
  - Medicine usage (incl. product name and amount)
  - Number of animals within the enterprise
- Select the most appropriate data entry method for your enterprise (see further information at the end of this guide)

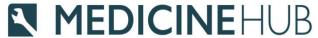

## **Individual Enterprise Reports**

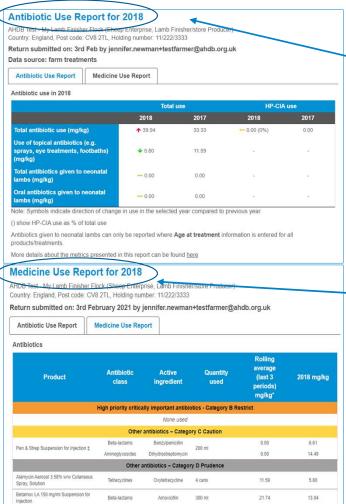

- Antibiotic use report shows the total amount of antibiotics used per kilogram of animal live weight on your enterprise (mg/kg)
- Medicine use report shows the total amount of all medicines used within your enterprise

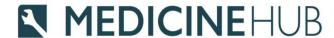

#### **Group Reports**

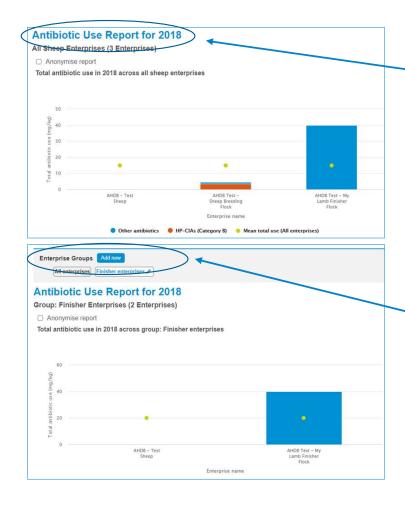

- Where you have more than one enterprise within a sector, Group
   Reports allows you to view medicine use data for all enterprises
- Where you have more than one similar enterprise within a sector you can set up an Enterprise
   Group to view medicine use for the selected enterprises

#### **MEDICINE**HUB

#### Further Help and Support

- Support Email:- medicinehub@ahdb.org.uk
- Support Phone Number: 02477 719414
- Help and Support pages are available once logged in from: https://medicinehub.org.uk/#/Support
- Further resources are available from:- <a href="https://ahdb.org.uk/medicine-hub">https://ahdb.org.uk/medicine-hub</a>

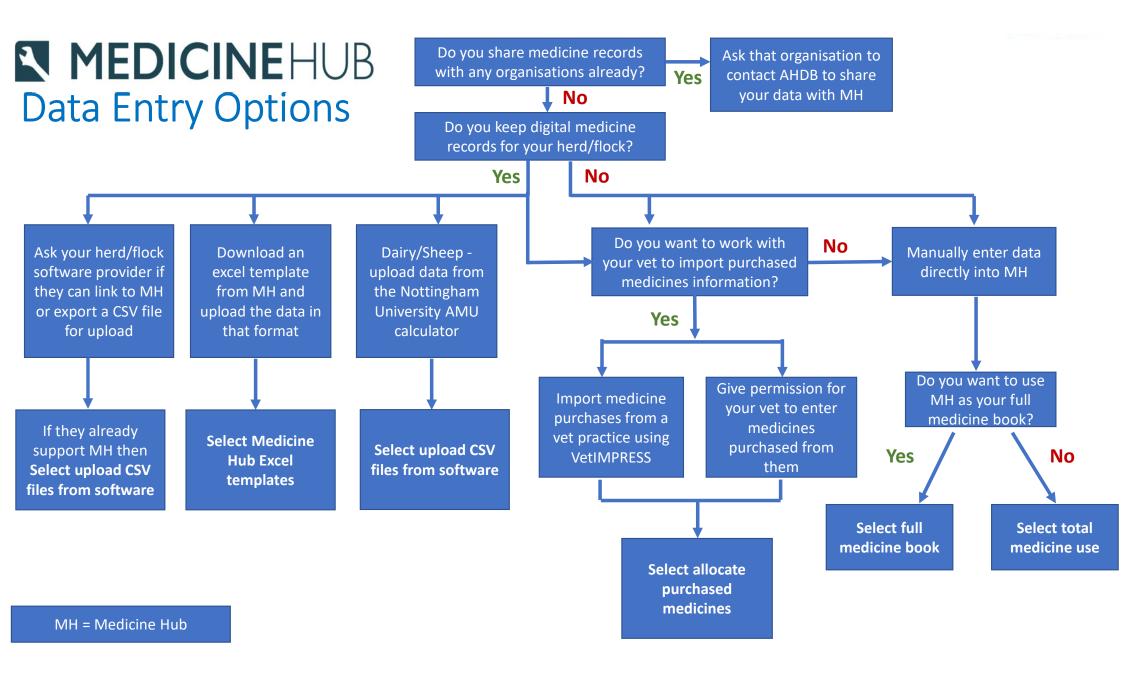